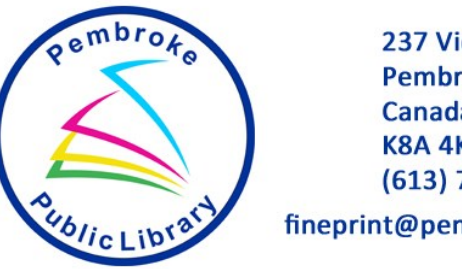

237 Victoria St. Pembroke, ON, Canada **K8A 4K5** (613) 732-8844 fineprint@pembrokelibrary.ca

# **Enjoy the Pembroke Public Library digital collection!**

Download

## **e-books, audiobooks,**

### **music and movies**

all with your Pembroke Public Library Card!

Easy to use, available 24/7! No late fees!

## **Here's how it works:**

- **Visit: www.pembrokelibrary.ca**
- **Click on "Researching" on the left side of the page.**
- **Choose a database.**
- **Depending on your device, further instructions will vary.**

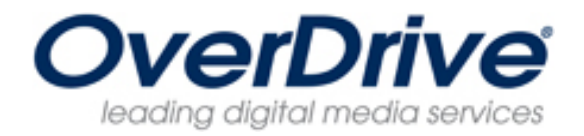

#### Overdrive has **e-books,**

#### **audiobooks, music and movies!**

### **How to Get Started:**

#### **Windows PC or Mac**

On your Windows or Mac computer, visit Overdrive from our website: **www.pembrokelibrary.ca**

Note: If you have a Windows 8 computer, you can install the OverDrive app from the Windows Store.

The first time you use OverDrive you will need to download Adobe Digitial Editions. This is free software available at Overdrive and allows you to access your downloads and transfer them to

another device.

#### **Tablet or Phone**

If you're using a tablet or smartphone, you can download the free OverDrive app to enjoy titles on your device. Visit your app store.

When signing into Overdrive, remember to only use digits **6-13** on your library card. If you get a message saying "Specific card cannot be found" please call the library at 613-732-8844 X1 or email fineprint@pembrokelibrary.ca for assistance.

#### **Need more help?**

**For more help, including device-specific instructions and how-to videos,** 

#### **visit the Help section on the OverDrive website.**

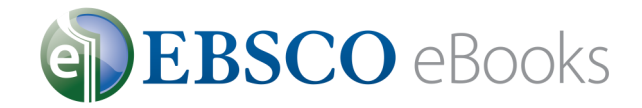

#### **How to Get Started:**

#### **Windows PC or Mac**

The first time you use Ebsco, you will need to create an account with Ebsco. You will also need free software called Adobe Digital Editions. You can get this software from the Overdrive website or

visit Adobe.ca. This software allows you to access your downloads and transfer them to another

device.

#### **Tablet or Phone**

Download the app! If you're using a tablet or smartphone, you can download the free Ebsco app to enjoy titles on your device. Visit your app store.

#### **Need more help?**

#### **Visit: support.ebsco.com/ebooks**

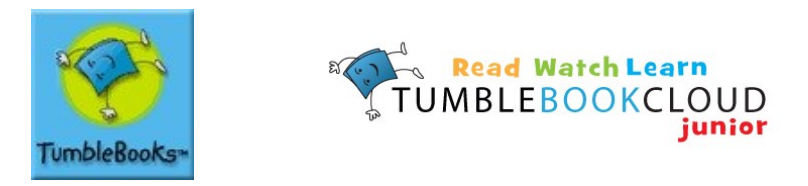

Stories, videos, puzzles, games, graphic novels and more!

#### **Windows PC or Mac**

All you need is the Flash plug-in, which is preloaded on most computers and tablets, and an internet connection.

#### **Tablet or Phone**

The site will automatically redirect you to "iPad& Mobile Device" site when you log in. However if you are not redirected, simply choose "Mobile" from the drop down menu at the top right corner and click "Go".

## **How to open an ebook with Adobe Digital Editions**

- $\Rightarrow$  Search the database for eBook titles of interest.
- $\Rightarrow$  Select the book that you would like to read by clicking on "Download, Checkout or Borrow" in the result list
- $\Rightarrow$  When the File Download box opens, choose "Adobe Digital Editions".
- $\Rightarrow$  Instructions may vary slightly for different databases.

## **How to Transfer to eReaders compatible with Adobe Digital Editions**

(Supported devices include Nook, Kobo, and Sony readers.)

- $\Rightarrow$  Connect your eReader to your computer using its own USB cable.
- $\Rightarrow$  Adobe Digital Editions will show your eReader under "Bookshelves" on the left.
- $\Rightarrow$  Click on the title of the eBook you downloaded, and drag and drop it onto the eReader icon.
- $\Rightarrow$  To confirm transfer, click on the eReader icon and look for the title on the device.
- $\Rightarrow$  Eject your eReader by clicking on the icon in the system tray.